## An Onlinebesprechung (Videokonferenz) teilnehmen mit iPad oder iPhone

Für die Teilnahme an Onlinebesprechungen (Videokonferenzen) benötigen Sie die Skype for Business App. Sie können die App bereits vor der Termineinladung installieren und vorbereiten. Die Abbildungen zeigen die Darstellung auf einem iPhone.

#### **Installation**

*Laden* und *Installieren* Sie die App aus dem App Store. Suchen Sie dazu nach [Skype for Business](https://apps.apple.com/ch/app/skype-for-business/id605841731)

Die App erscheint auf dem iPhone/iPad als:

**Business**

#### **Business App öffnen**

Öffnen Sie die **Business App** auf Ihrem iPad oder iPhone

#### **Business möchte dir Mitteilungen senden**

• Tippen Sie auf **Erlauben**

**Business möchte auf deine Kontakte zugreifen** 

- Tippen Sie auf **Nicht erlauben**
- **Business möchte auf das Mikrofon zugreifen**
- Tippen Sie auf **OK**

### **Business App schliessen**

- Sie müssen sich **nicht** anmelden
- Sie können die **Business App** nun schliessen
- Fahren Sie mit *An Onlinebesprechung (Videokonferenz) teilnehmen* auf Seite 2 fort…

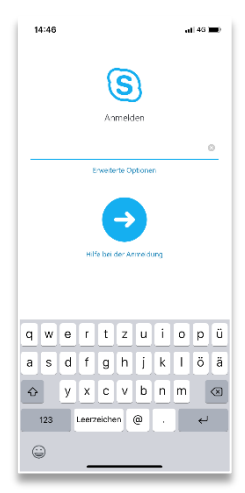

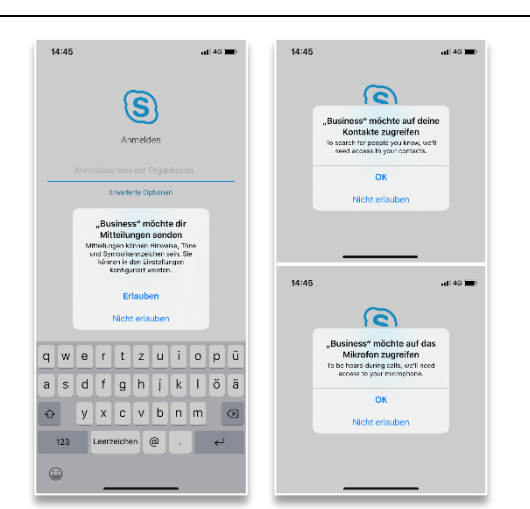

**Business [https://apps.apple.com/ch/app/skype](https://apps.apple.com/ch/app/skype-for-business/id605841731)[for-business/id605841731](https://apps.apple.com/ch/app/skype-for-business/id605841731)**

#### **Einladung öffnen**

- Öffnen Sie die E-Mail mit der **Termineinladung zur Onlinebesprechung**, welche Sie vom USZ erhalten haben.
- Tippen Sie auf **An Onlinebesprechung teilnehmen** oder den darunterliegenden Link beginnend mit **https://meet.usz.ch/xyz/ZXY → Safari** wird automatisch geöffnet

#### **In Safari**

- Die Meldung *«Diese Seite in Business öffnen?»* erscheint, tippen Sie auf **Öffnen**
	- **→ Die Business App** wird automatisch geöffnet

#### **Als Gast teilnehmen**

- Tippen Sie auf **Als Gast teilnehmen**
- Geben Sie anschliessend Ihren Namen ein

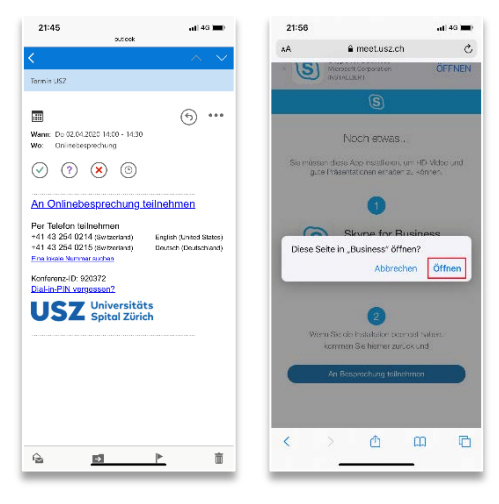

(Beispielbild)

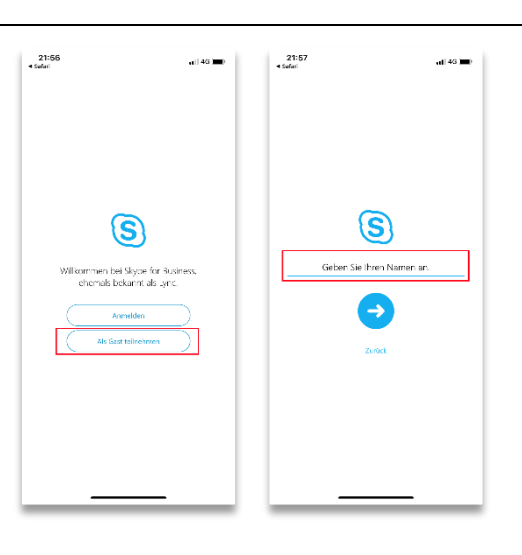

#### **Onlinebesprechung mit Video**

- Tippen Sie auf das **Mikrofon-Symbol**, um die Ton-Übertragung zu starten
- Tippen Sie auf das **Video-Symbol**, um *Ihre* Video-Übertragung zu starten
- Erlauben Sie gegebenenfalls den Zugriff auf die Kamera mit **OK**

Ihre Video-Aufnahme wird unten rechts dargestellt. Sie können die Kamera wechseln (Vorder- oder Rück-Kamera), indem Sie oben rechts auf das

**Kamera-Wechsel-Symbol tippen** 

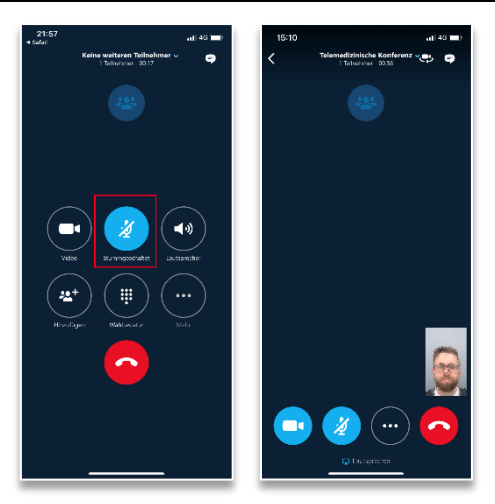

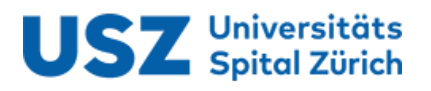

# Voraussetzungen für Onlinebesprechung (Videokonferenz)

- Skype for Business App ist installiert
- Onlinebesprechungs-Termin per E-Mail erhalten
- Verbinden Sie Ihr iPhone oder iPad, sofern möglich, mit einem WLAN